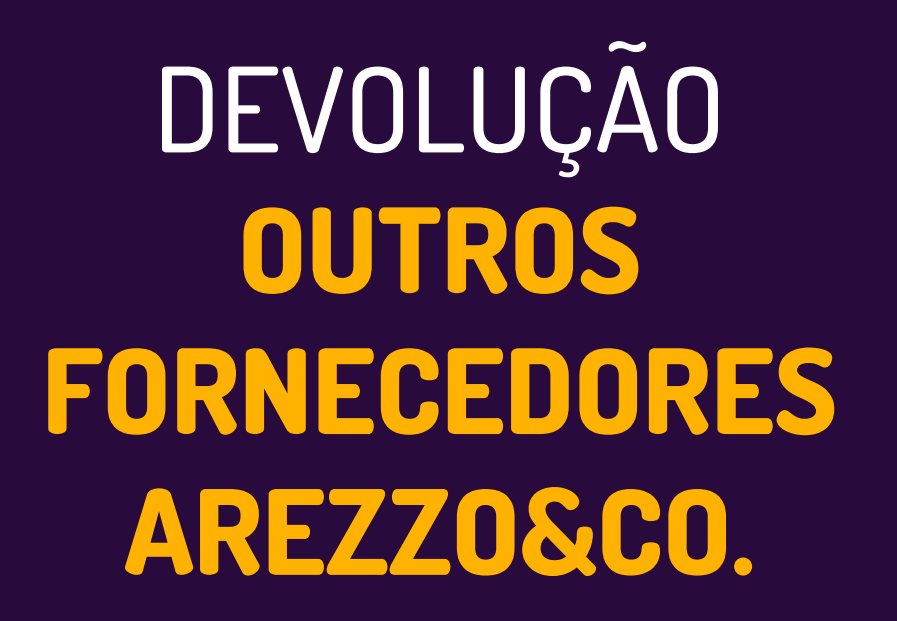

Linx

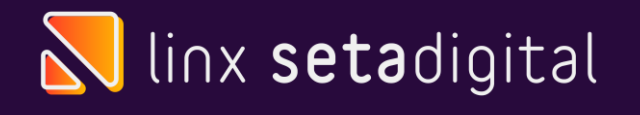

## **DEVOLUÇÃO AO FORNECEDOR**

#### **OUTROS FORNECEDORES**

Neste material iremos te explicar como realizar a emissão de nota de devolução ao fornecedor referente a outros fornecedores.

Exemplo de outro fornecedor são os de uso e consumo (**Uniformes de colaboradores da loja).**

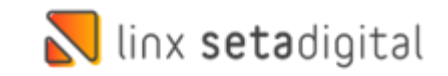

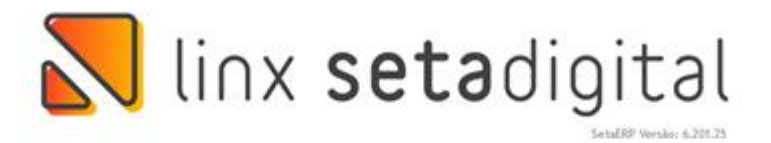

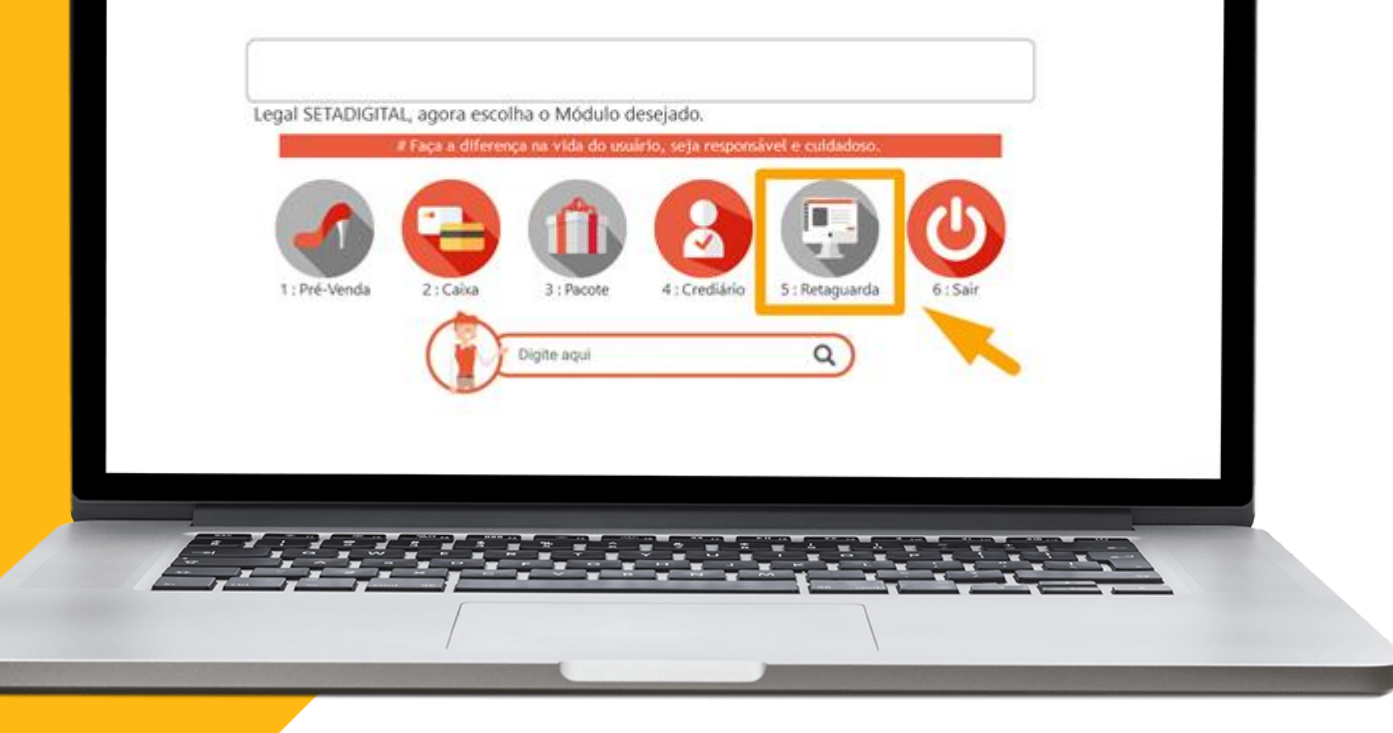

 $\bigcap$ 

Acesse o modulo 5.**Retaguarda**

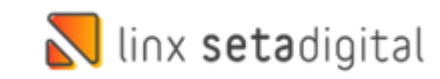

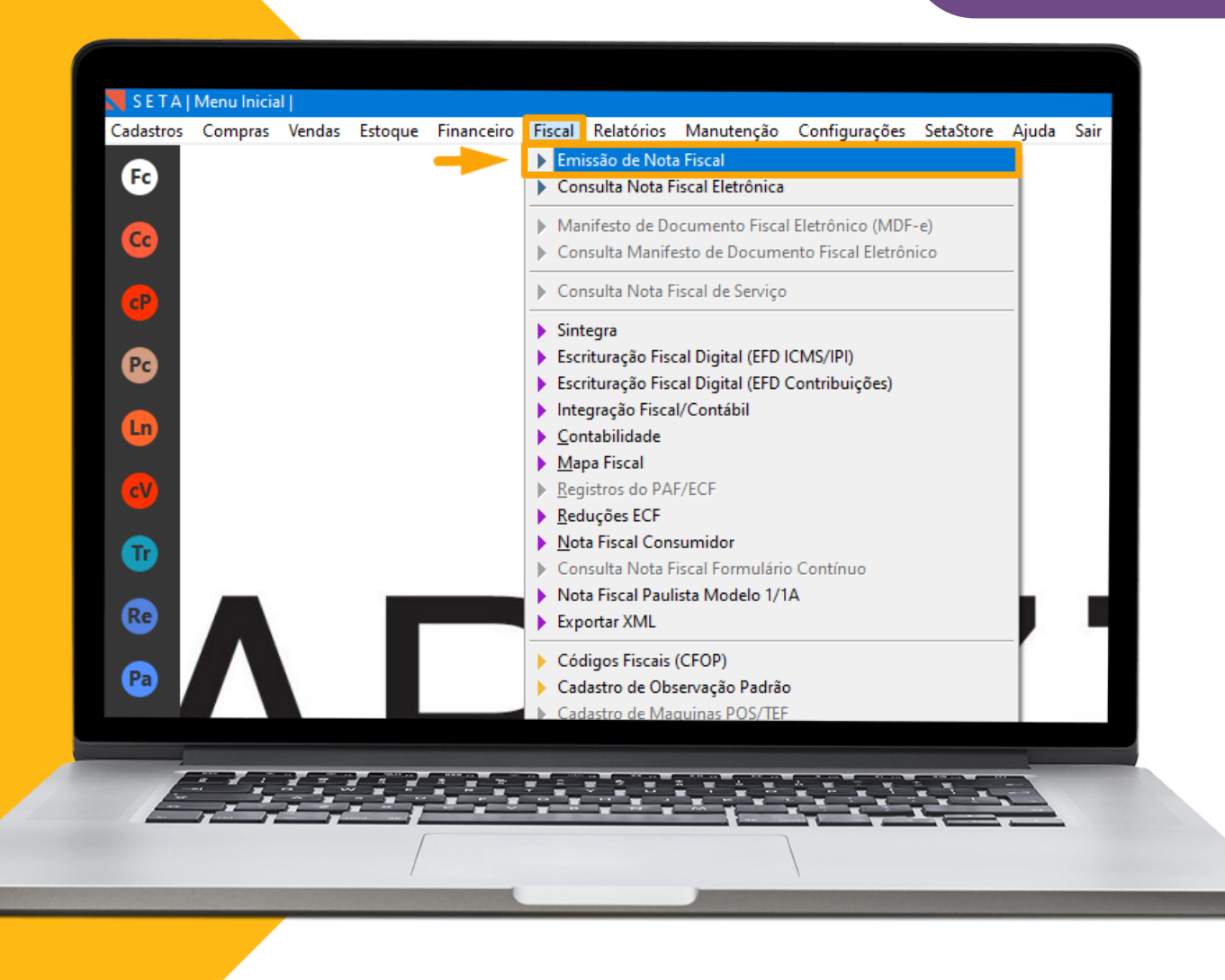

Acesse o Menu **Fiscal** , em  $\bullet$ seguida clique em **Emissão de Nota Fiscal.**

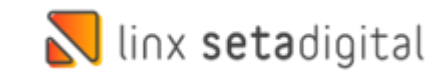

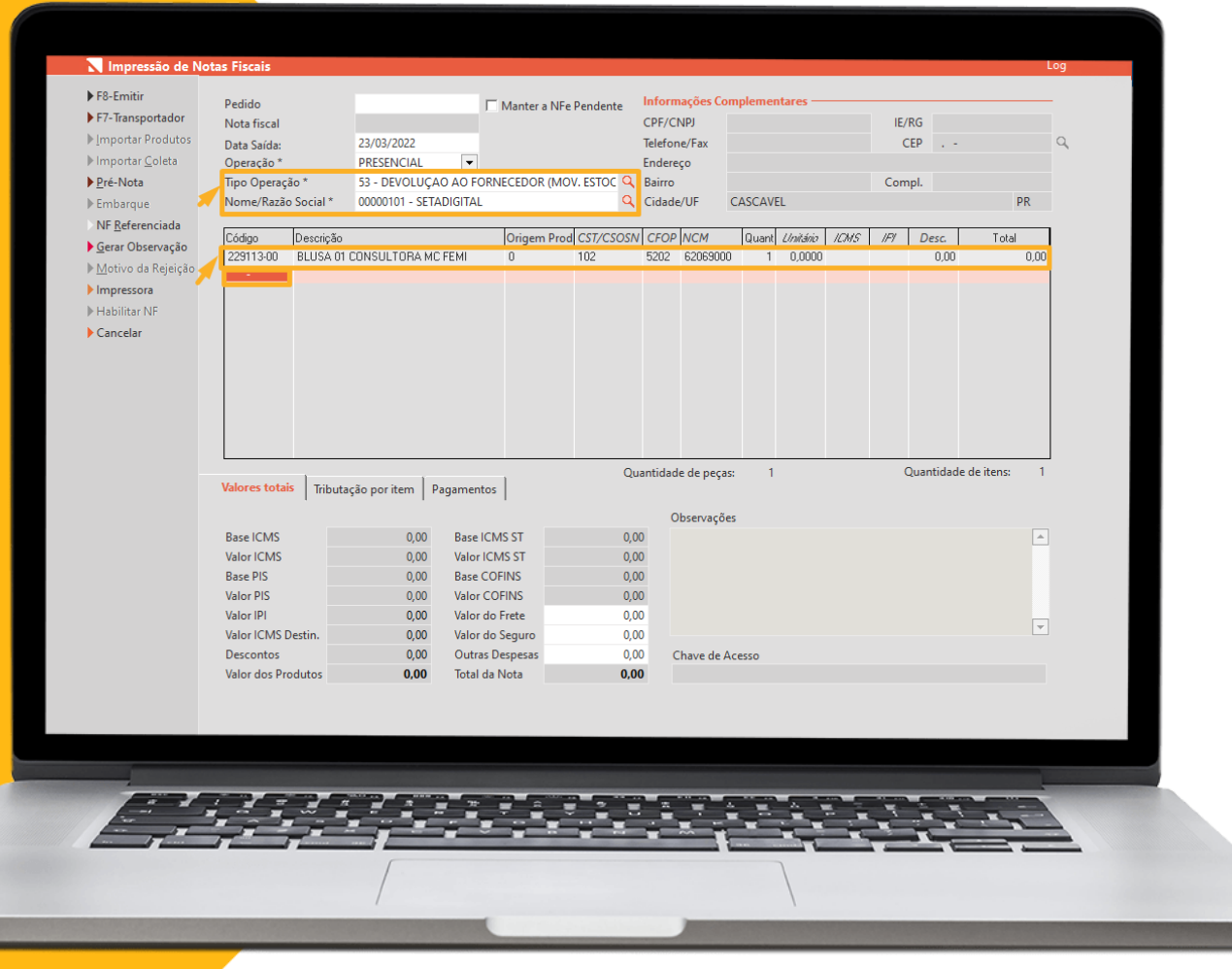

**Informe os dados abaixo: Tipo de Operação:**53-Devolução Ao Fornecedor(Mov. Estoque)**. Nome Razão Social:** Informe os dados do fornecedor. **Produto:** Bipe ou digite o código do produto com a grade exemplo: 229913-00

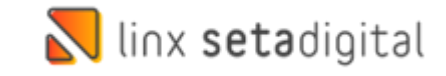

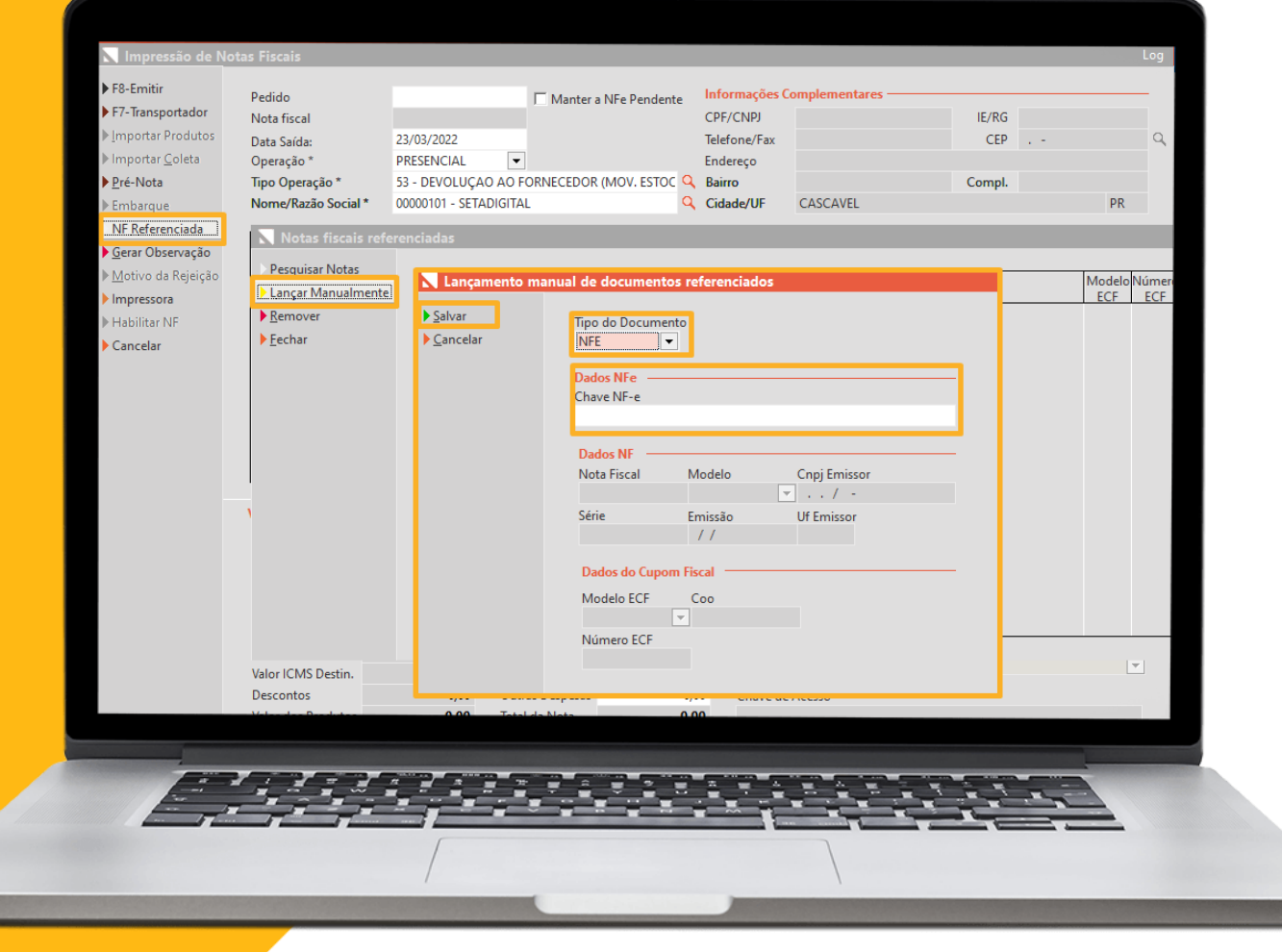

Clique em **NF Referenciada** Caso não tenha a nota de compra lançada clique em **Lançar Manualmente** e informe a **chave da nota** de compra , ou selecione a nota de compra lançada e clique em **Salvar.**

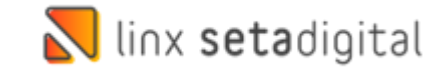

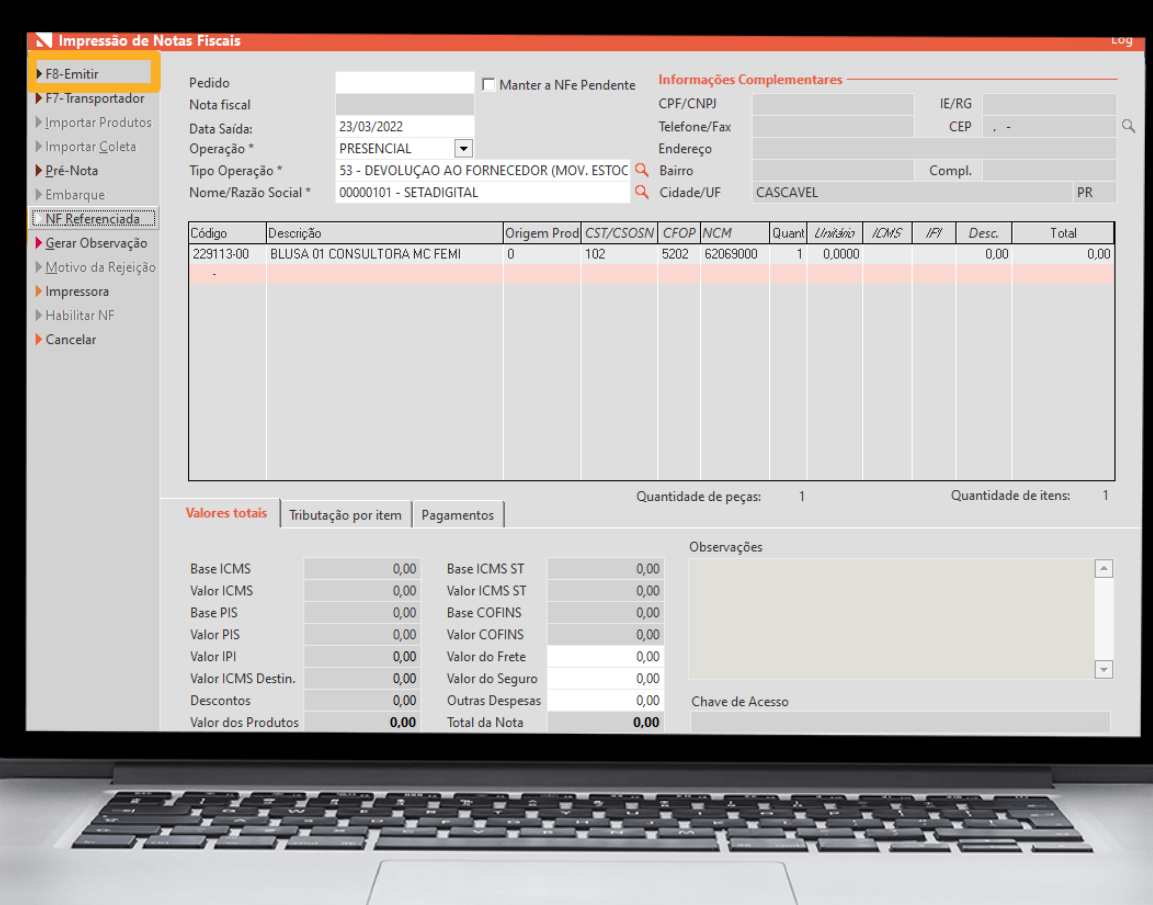

 $\Omega$ 

**Para concluir** clique em F8- **Emitir.**

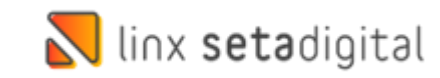

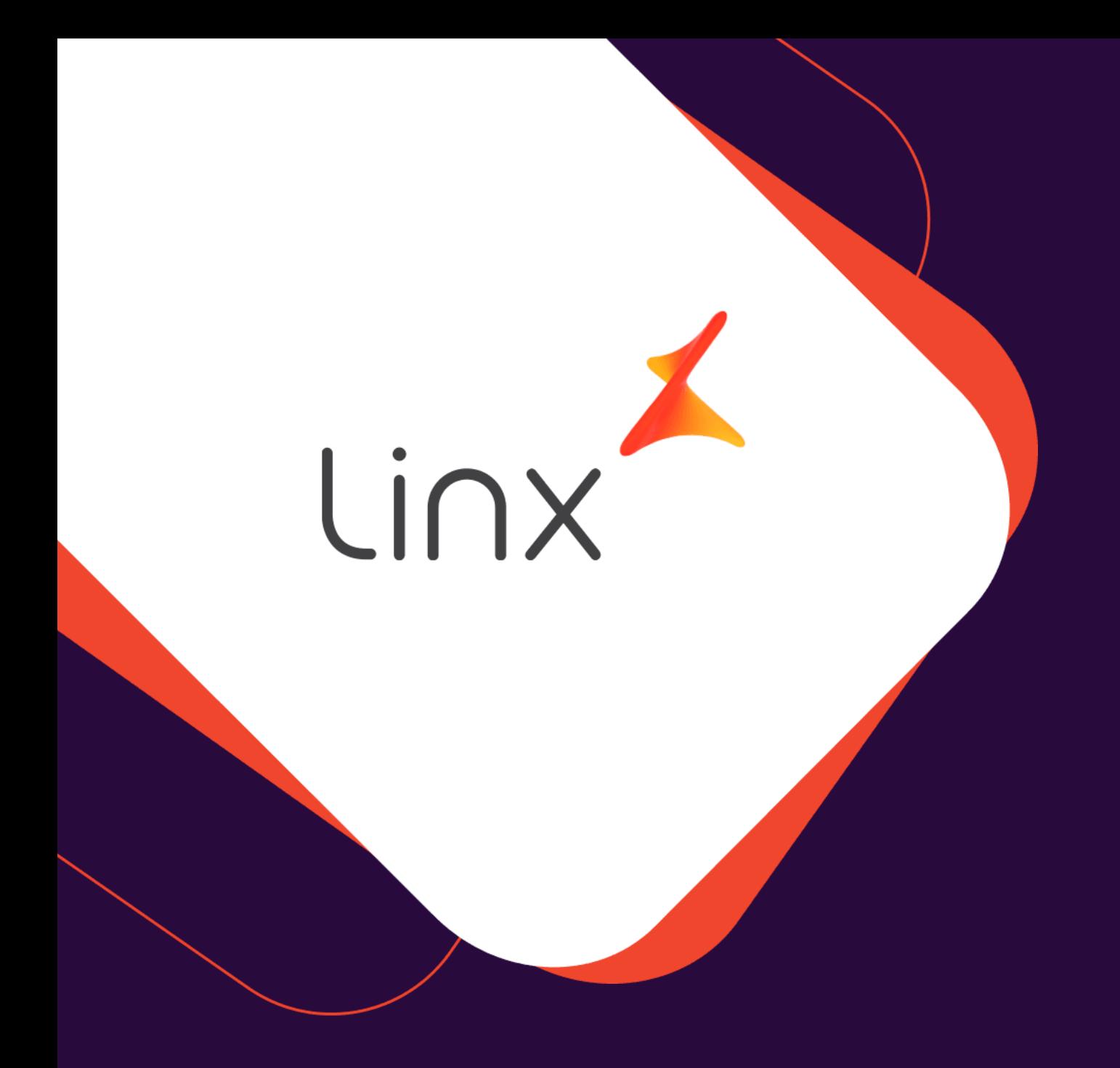

# **UM GRANDE ABRAÇO!**

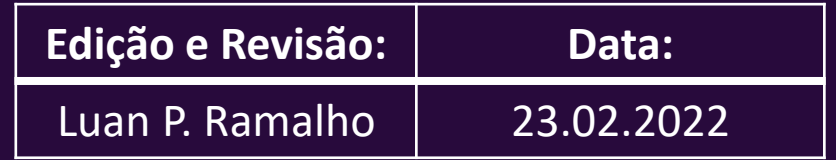

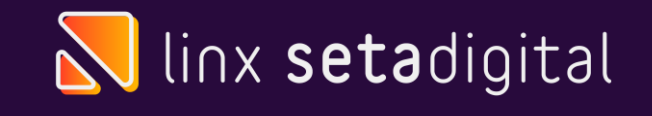